#### <u>شرم الدروس العملية لبرنامج العروض التقديمية Power Point</u>

**:ً تشغيل برنامج 20١٠ Point Power أولا**

Microsoft Office ← Microsoft Office ← البرامج كافة إبدأ← .PowerPoint 2007

 **ثانيا:ً إنشاء العروض والعمل مع الشرائح:**  )١ إنشاء شرائح وكتابة النصوص: عند تشغيل برنامج PowerPoint تظهر الشريحة الأولى ويمكن الكتابة داخلها بالنقر داخل المربع الخاص بإضافة العنوان أو بإضافة عنوان فرعي ثم الكتابة باستخدام لوحة المفاتيح . يمكن تغيير تنسيق النص (اللون – الحجم – الخط – إمالة – تسطير – عريض) من خلال تبويب (الصفحة الرئيسية – خط) يمكن تغيير محاذاة النص (توسيط – محاذاة لليمين – محاذاة لليسار – ضبط) التعداد الرقمي والنقطي، أعمدة، اتجاه النص من خلال تبويب (الصفحة الرئيسية – فقرة ) )٢ إدراج شريحة جديدة :

 من خلال (الصفحة الرئيسية – شرائح) اختيار شريحة جديدة أو من خلال وضع المؤشر أسفل أو على الشريحة الأخير ثم النقر على مفتاح Enter، أو من خلال الضغط معاً على (Ctrl + M).

- )٣ تغيير تخطيط الشريحة :
- لتغيير تخطيط الشريحة تحديد الشريحة ثم النقر على تخطيط من خلال تبويب (الصفحة الرئيسية – شرائح).
	- )٤ إعادة ترتيب الشرائح وحذف الشرائح :
- لإعادة ترتيب الشرائح نختار التبويب (عرض) والذي يحتوي على طرق عرض العروض التقديمية (عادي – فارز الشرائح – صفحة الملاحظات – عرض الشرائح)، يتم النقر على (فارز الشرائح) تظهر شاشة فارز الشرائح، فيتم تغيير ترتيب الشرائح من خلال الضغط المتواصل على الشريحة مع السحب إلى مكانها الجديد.
- لحذف شريحة يتم النقر على الشريحة (تحديد الشريحة) ثم الضغط على زر (Delete (على لوحة المفاتيح، أو من خلال (الصفحة الرئيسية – شرائح – حذف).
- لإعادة العرض العادي يتم ذلك من خلال النقر على الشريحة المرادة نقراً مزدوجاً، أو من خلال التبويب (عرض – طرق عرض العروض التقديمية – عادي).
- )٥ تغيير تصميم الشرائح : يتم تغيير تصميم الشريحة من خلال التبويب (تصميم – سمات – ثم اختيار أحد السمات ). لتغيير ألوان التصميم أو الخطوط يتم النقر على (تصميم – سمات – ألوان أو خطوط).

)٦ حفظ العرض التقديمي: من خلال زر أوفيس (Office (اختيار الأمر حفظ ، تظهر نافذة حفظ يحدد مكان الحفظ ويسجل اسم للملف ثم الضغط على زر حفظ .

 **ثالثا:ً إنشاء الأشكال وإضافة الرسوم:** 

- )١ رسم وتعديل شكل، والكتابة داخل الشكل –إنشاء أشكال تلقائية- : من خلال التبويب (إدراج – أشكال – اختيار الشكل بالنقر عليه مرة واحدة بزر الفأرة الأيسر ثم الانتقال إلى الشريحة يتحول المؤشر إلى الشكل + يتم تحديد المكان ثم النقر مع السحب باستخدام زر الفأرة الأيسر، يظهر تبويب (تنسيق) مباشرة من خلاله يمكن تغيير تعبئة الشكل وإجراء التأثيرات عليه.
- )٢ الكتابة داخل الشكل: إما من خلال تحديد الشكل ثم الكتابة عليه مباشرة أو من خلال النقر عليه بزر الفأرة الأيمن، تظهر قائمة فيتم اختيار (تحرير النص) ثم الكتابة مباشرة على الشكل.
- )٣ إدراج الصور واللقطات الفنية: من خلال التبويب (إدراج رسومات توضيحية – صورة أو قصاصة فنية) عند اختيار صورة تظهر نافذة إدراج صورة يتم اختيار الصورة ثم يتم النقر على زر إدراج، وعند النقر على قصاصة فنية تظهر نافذة قصاصة فنية يتم النقر على زر –انتقال- تظهر القصاصات يتم اختيار القصاصة المناسبة بالنقر عليها مرة واحدة بزر الفأرة الأيسر فتظهر على الشريحة، يظهر تبويب (تنسيق) مباشرة يمكن من خلالها إعادة تلوين

الصورة أو القصاصة، كما يمكن تغيير نمط الصور وشكلها وإجراء تأثيرات على الصور، كما يمكن اقتصاص جزء من الصورة .

)٤ إدراج نص مزخرف (WordArt(: لإدراج نص مزخرف على الشريحة باختيار التبويب (إدراج – نص – WordArt (يتم اختيار أحد الأشكال يظهر مربع النص (النص هنا) وباستخدام لوحة المفاتيح يتم كتابة النص، ويمكن إجراء التنسيق على النص من خلال تبويب (تنسيق).

 **رابعا:ً إدراج الجداول ومخططات الرسم البياني والتخطيط الهيكلي:**

- )١ إدراج وتنسيق الجدول:
- لإضافة الجدول يتم ذلك من خلال التبويب (إدراج جداول جدول)، ثم يتم تحديد عدد الصفوف والأعمدة ثم النقر بزر الفأرة الأيسر أو باستخدام المفتاح Enter
- تظهر مباشرة قائمة تصميم من خلالها يمكن تغيير نمط الجدول وتغيير التظليل للخلايا وكذلك الحدود، كما يمكن إجراء تأثيرات على الجدول.
- لإضافة أعمدة أو صفوف أو حذفها أو تغيير محاذاة النص في الخلايا يتم ذلك من خلال تحديد الجدول ثم اختيار التبويب (تخطيط) ثم اختيار العملية المراده .
- )٢ إدراج مخطط أو رسم بياني : من خلال التبويب (إدراج – رسومات توضيحية – مخطط) تظهر نافذة إدراج مخطط، ثم يتم اختيار أحد أشكال المخططات، ثم النقر على زر موافق، فتظهر نافذة برنامج Excel فيتم إغلاقها فم العودة إلى برنامج PowerPoint ، تظهر مباشرة نافذة تصميم يمكن من خلالها أحد الأنماط
	- )٣ إدراج تخطيط هيكلي (SmartArt(:
- من خلال التبويب (إدراج رسومات توضيحية SmartArt ( تظهر نافذة (اختيار رسم SmartArt)، يتم اختيار أحد الأشكال من خلال النقر عليه ثم النقر على زر موافق .
- يمكن إجراء تأثيرات على التخطيط من خلال التبويب (تصميم) مثل الأنماط وتغيير الألوان، كما يمكن إضافة المزيد على الشكل من خلال (إضافة شكل) إما قبل أو بعد الشكل المحدد، كما يمكن حذف الأجزاء الزائدة من الشكل من خلال تحديد الجزء ثم الضغط على مفتاح (Delete).

 **خامسا:ً تحريك الشرائح وإضافة المراحل الانتقالية :**

)١ إضافة حركة إلى محتوى الشرائح والتحكم في خصائصها: يتم ذلك من خلال تحديد المحتوى (نص أو صورة أو قصاصة فنية أو جدول أو مخطط أو تخطيط أو شكل ....) ثم الانتقال إلى التبويب (حركات - حركات – حركة مخصصة) يطهر مربع حركة مخصصة إلى

اليسار، يتم النقر على زر (إضافة تأثير) فيتم اختيار أحد الحركات (دخول أو توكيد أو إنهاء أو مسارات الحركة) ثم يتم اختيار أحد الحركات الفرعية لها، ثم يتم اختيار وقت بدء الحركة (عند النقر – مع السابق – بعد السابق).

)٢ إضافة المراحل الانتقالية للشرائح: يتم ذلك من خلال التبويب (حركات – نقل إلى هذه الشريحة) يتم اختيار أحد الحركات بالنقر عليها، كما يمكن إضافة صوت مع الحركة من خلال صوت ( الانتقال) وتغيير سرعة الحركة من خلال (سرعة المراحل الانتقالية)، ويمكن إضافة المراحل الانتقالية على جميع الشرائح من خلال (تطبيق على الكل)، ويمكن جعل حركة الشرائح تلقائية من خلال (تقدم بالشريحة) عند اختيار – ً تلقائيا بعد ..... ويتم تحديد الوقت.

 **سادسا:ً إدراج الأصوات والأفلام :** )١ طرق إدراج الصوت إلى العرض التقديمي: تسجيل الأصوات: من خلال التبويب إدراج – قصاصات الوسائط – صوت – تسجيل صوت. إضافة الأصوات مخزنة في الجهاز: من خلال التبويب إدراج – قصاصات الوسائط – صوت – صوت من Organizer Clip يظهر مربع قصاصة فنية إلى اليسار نختار (الصوت) بالنقر عليه مرة واحدة بزر الفأرة الأيسر.

 إدراج أصوات من ملف محدد: من خلال التبويب إدراج – قصاصات الوسائط – صوت – صوت من ملف . )٢ إضافة مقاطع الفيديو على العرض : إدراج أفلام مخزنة في الجهاز: من خلال التبويب إدراج – قصاصات الوسائط – فيلم – فيلم من Organizer Clip يظهر مربع قصاصة فنية إلى اليسار نختار ا( لصور المتحركة) بالنقر عليه مرة واحدة بزر الفأرة الأيسر. إدراج أفلام مخزنة في الجهاز: من خلال التبويب إدراج – قصاصات الوسائط – فيلم – فيلم من ملف .

#### **سابعا:ً أزرار إجرائية ونقاط احترافية :**

١) إنشاء الأزرار الأإجرائية: من خلال التبويب (إدراج – أشكال – أزرار إجرائية) اختيار الزر بالنقر عليه مرة واحدة بزر الفأرة الأيسر ثم الانتقال إلى الشريحة يتحول المؤشر إلى الشكل + يتم تحديد المكان ثم النقر مع السحب باستخدام زر الفأرة الأيسر( يتم ذلك كما في الأشكال التلقائية).

 تظهر مباشرة نافذة (إعداد الإجراء) يتم اختيار الإعداد (مرور الماوس فوق أو النقر بالماوس) ثم النقر على (ارتباط تشعبي) ثم يتم اختيار (شريحة...) تظهر نافذة بجميع الشرائح، ويتم اختيار الشريحة ثم النقر على زر موافق ثم موافق مرة أخرى .

)٣ إنشاء عرض تقديمي ذاتي التشغيل: من خلال زر أوفيس Office – حفظ باسم – عرض شرائح لـPowerPoint تظهر نافذة حفظ باسم فيتم اختيار اسم ومكان الحفظ ثم النقر على زر حفظ . )٤ حماية العرض التقديمي بكلمة مرور: من خلال زر أوفيس Office

– تحضير – تشفير المستند، تظهر نافذة لكتابة كلمة المرور ثم لتأكيد كلمة المرور.

**في هذا القسم، سوف تتعلم التالي:**  ما هو مايكروسوفت أوفيس باوربوينت PowerPoint ٢٠١٦ السمات الجديدة في باوربوينت ٢٠١٦ واجهة باوربوينت ٢٠١٦ فتح وإغلاق برنامج باوربوينت ٢٠١٦ التفاعل مع برنامج باوربوينت استخدام جزء الشرائح/المخطط التفصيلي إنشاء عرض تقديمي إضافة وتحرير وإعادة ترتيب وتكرار وحذف الشرائح استخدام العناصر النائبة لإضافة محتوى إلى الشرائح التنقل في عرض تقديمي اختيار تخطيط معين للشريحة إعادة تعيين التخطيط للشريحة إنشاء وإعادة تسمية واستخدام ونقل وحذف الاقسام فتح وحفظ وإغلاق الملفات استخدام القائمة الحديثة التبديل بين الملفات المفتوحة Office.com سمات استخدام الحصول على التعليمات في برنامج باوربوينت من خلال شاشة التعليمات وفي مربع الحوار

**ما هو مايكروسوفت أوفيس باوربوينت PowerPoint ٢٠١٦؟** إن برنامج باوربوينت ٢٠١٦ هو الإصدار الخامس عشر من برنامج العروض التقديمية لمايكروسوفت. ويمكن استخدامه لإنشاء أي عرض بدءا من عرض شرائح أساسي إلى عرض تقديمي ذاتي التشغيل ويشتمل على فيديو وأصوات مدمجة. ومن الخصائص التي من المؤكد أنكم سوف تحبونها ما يلي: واجهة بديهية قائمة على أساس الشرائط إنشاء شرائح بالتأشير والنقر والطباعة ً سمات مصممة مسبقا لمساعدتكم على إنشاء عرض تقديمي ذي مظهر مهني

حركات متعة وتسلية ونقل الشرائح

## **ما هو الجديد في مايكروسوفت أوفيس باوربوينت PowerPoint ٢٠١٦؟**

يشتمل برنامج باوربوينت ٢٠١٦ على عدد من السمات الجديدة المثيرة، بما في ذلك:

- القدرة على جمع الشرائح في أقسام قائمة أوفيس المعاد تصميمها (المسماة الآن عرض Backstage أو قائمة الملف) محلي PDFدعم (صيغة المستند المتنقل) أداةIntegrated capture screen ) التقاط الشاشة المدمج) سمات وتصاميم جديدة أدوات صورة محسنة، بما في ذلك التأثيرات الفنية أدوات جديدة لتحرير وإدارة الفيديو
	- أدوات لبث الشرائح

**فتح برنامج باوربوينت** 

من أجل فتح برنامج مايكروسوفت أوفيس باوربوينت ،٢٠١٦ قم بالنقر على قائمة ابدأ ثم انقر على كافة البرامج. يجب أن ترى مجلد مايكروسوفت أوفيس داخل قائمة ابدأ. قم بتمرير الماوس عليه لعرض قائمة فرعية، ثم قم بالنقر على مايكروسوفت باوربوينت ٢٠١٦

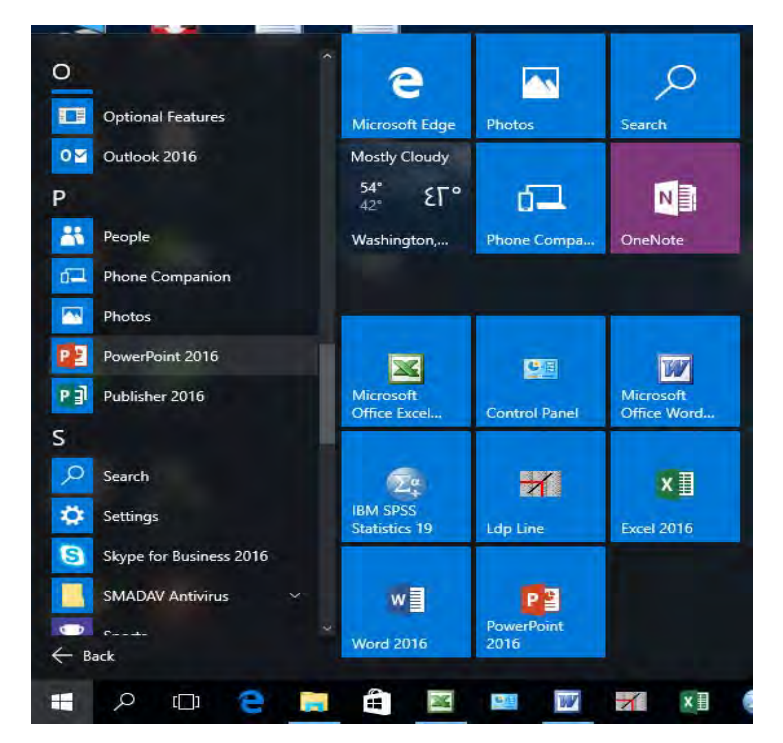

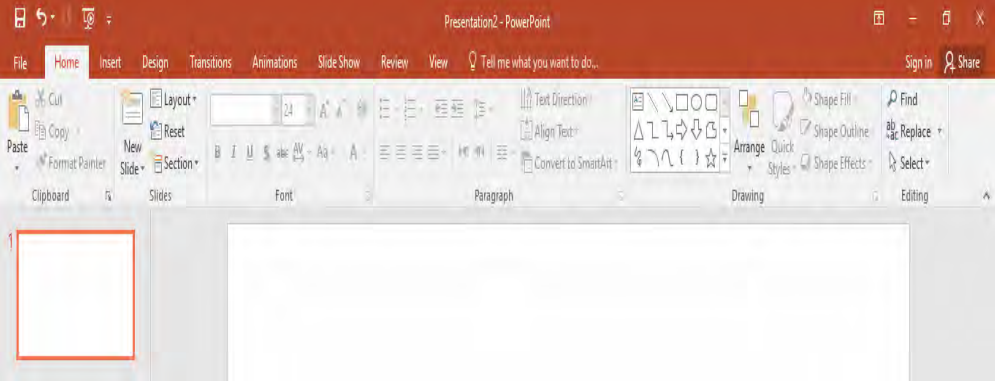

### **نظرة عامة على الواجهة:**

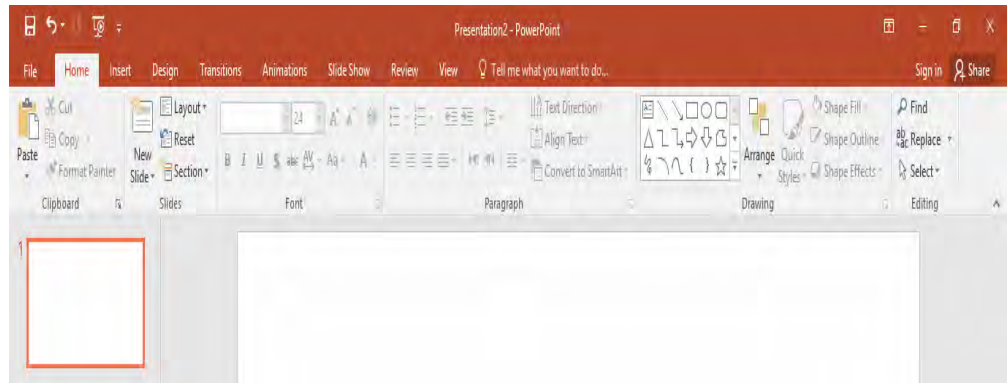

- )١ **قائمة الملف ( عرض Backstage(**
	- )٢ **شريط أدوات الوصول السريع**
		- )٣ **شريط العنوان**
		- )٤ **أدوات التحكم بالإطار**
	- )٥ **تصغير رموز الشريط والتعليمات**
		- )٦ **التبويبات**
		- )٧ **المجموعات**
	- )٨ **جزء الشرائح/المخطط التفصيلي**
		- )٩ **المساطر**
		- ١٠) **منطقة عمل**
		- ١١) **منطقة الملاحظات**
		- ١٢) **شريط المعلومات**

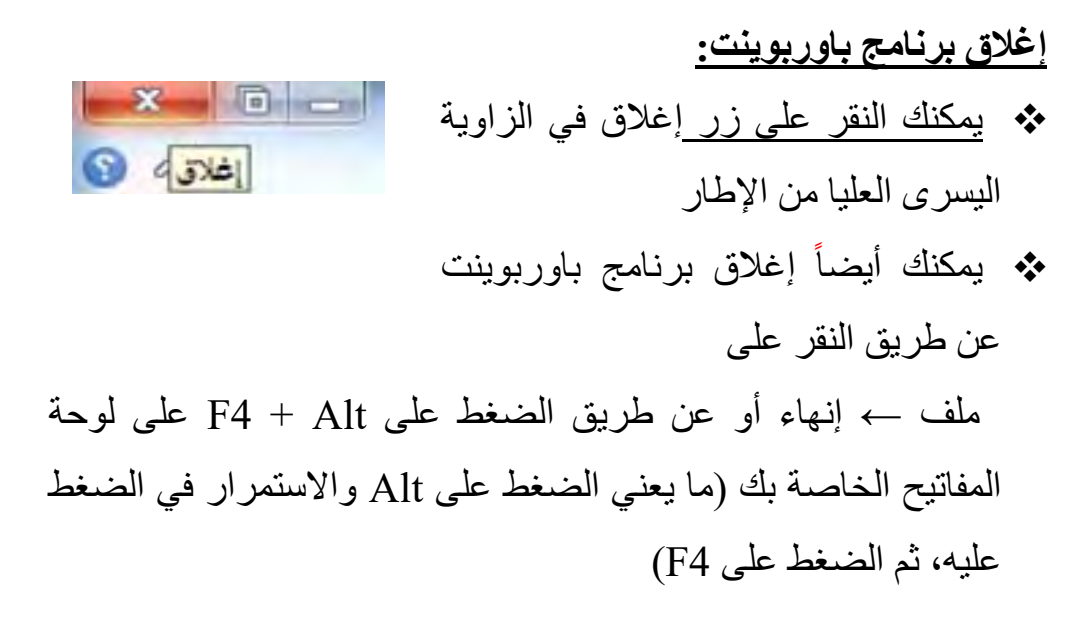

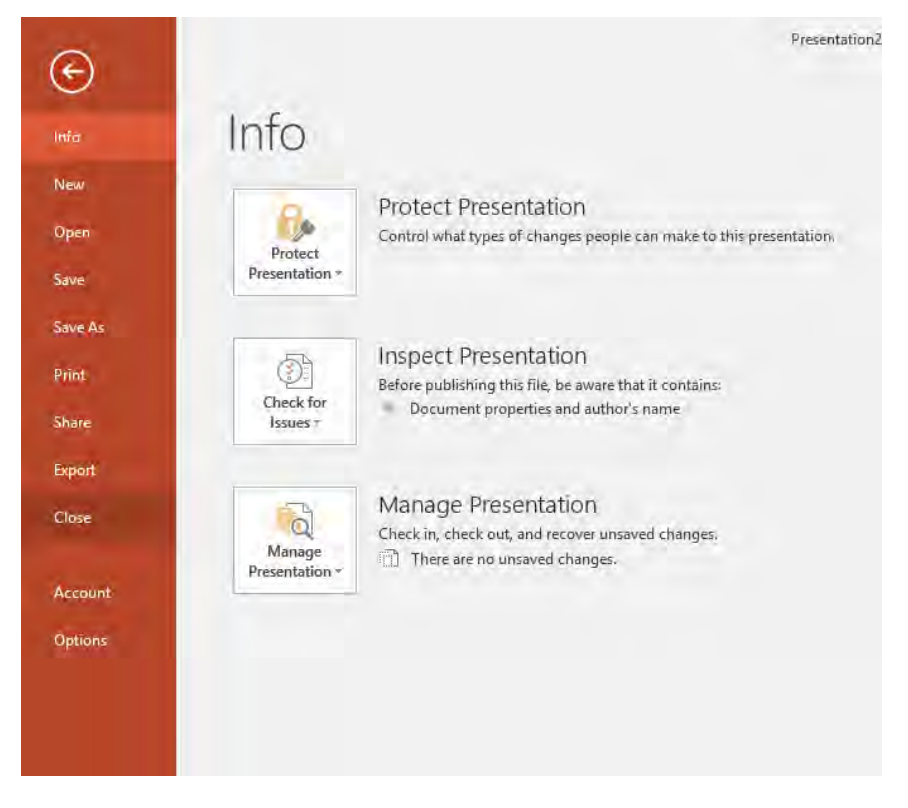

#### **إنشاء عرض تقديمي جديد:**

ومن أجل إنشاء عرض تقديمي آخر جديد، استخدم أمر ملف ← جديد وعندما تظهر خيارات العرض التقديمي، تأكد من اختيار عرض تقديمي فارغ وقم بالنقر على إنشاء

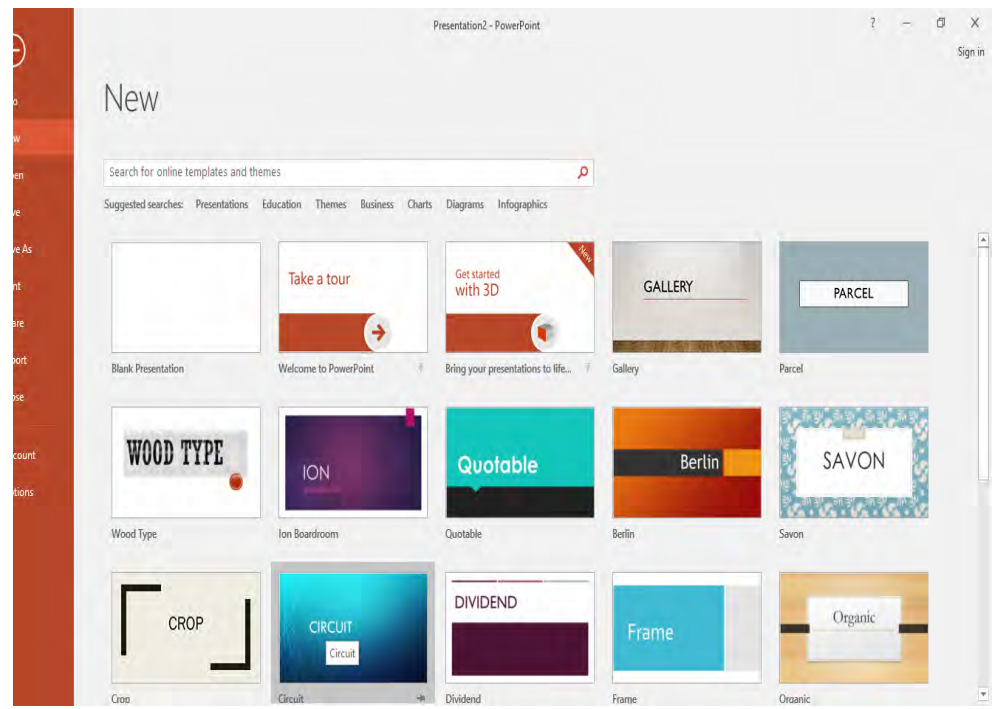

**إضافة شرائح جديدة:**

يوجد طرق عديدة يمكنك من خلالها إضافة شريحة جديدة إلى العرض التقديمي. وأسهل طريقة هي النقر على السهم بجانب أمر شريحة جديدة في تبويبة الصفحة الرئيسية واختيار التصميم الذي تريده

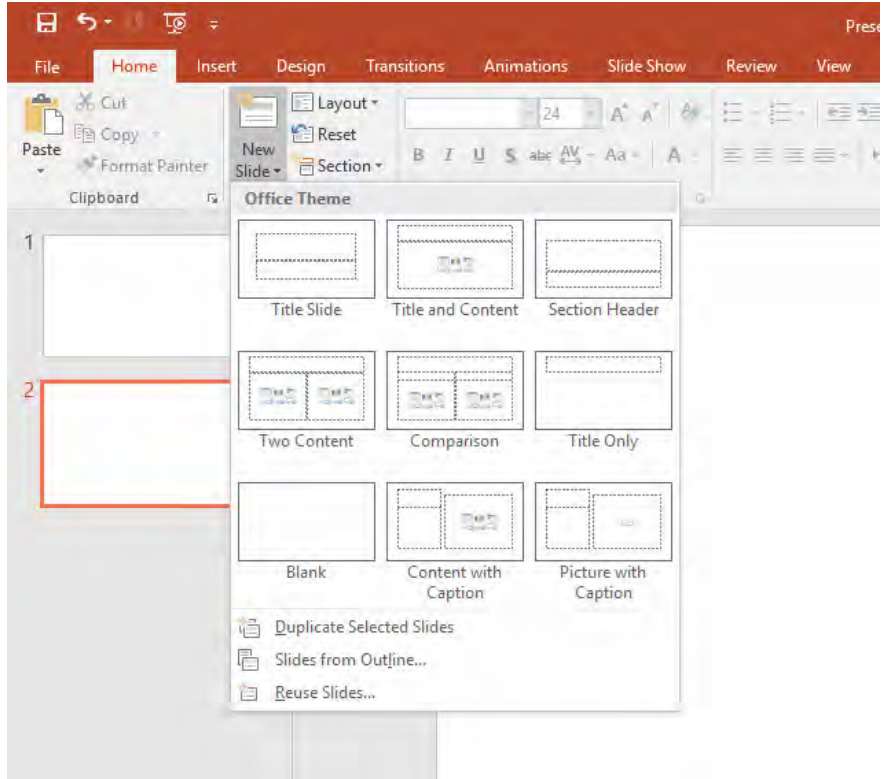

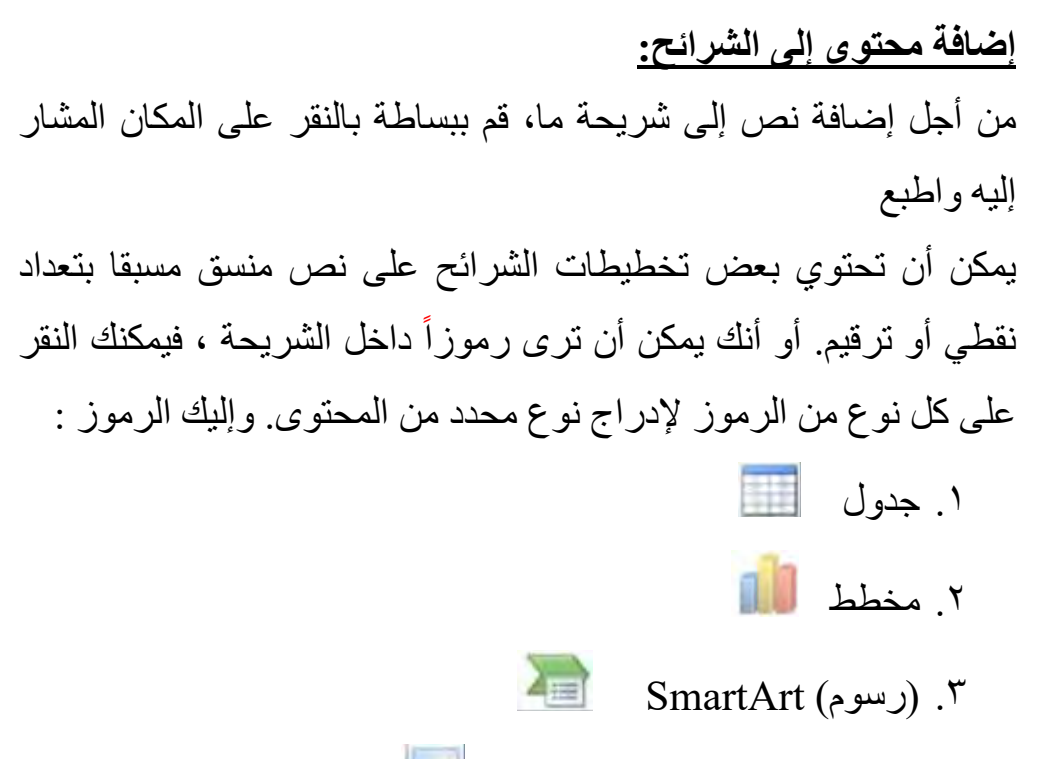

- ٤. صورة من الحاسوب الخاص بك
- ٥. قصاصة فنية ٦. مقاطع صوتية أو مقاطع فيديو

# **حذف الشرائح:**  من أجل حذف شريحة ما، قم بالنقر بالزر الأيمن في جزء الشرائح وانقر على حذف شريحة ً يمكنك أيضا النقر في جزء الشرائح لاختيار الشريحة ثم الضغط على زر Backspace أو Delete على لوحة المفاتيح الخاصة بك

#### **حفظ الملفات**

من أجل حفظ ملف معين، قم بالنقر على رمز حفظ في شريط أدوات الوصول السريع، أو قم بالنقر على ملف - حفظ، أو استخدم الاختصار  $Ctrl + S$ 

**فتح الملفات** من أجل إعادة فتح ملف محفوظ، قم بالنقر على ملف← فتح أو استخدم  $O + C$ trl الاختصار

**إغلاق الملفات:**  من أجل إغلاق عرض تقديمي واحد، وليس برنامج باوربوينت، قم بالنقر على ملف←إغلاق